# Pager — on **Upgrading BLOX Total CMS** —

Upgrading BLOX Total CMS for Adobe InDesign

NOTE: Upgrades to BLOX Total CMS for Adobe In-Design should be done using a PC. Using a Mac will create. (dot) files and cause error messages for users.

# » Preparing for the Update

## Step 1

Open the folder at: "\\ (Server)\tcms\_data\RecentVersion."

### Step 2

Delete the contents of that folder. This was the version you were on prior to the current version. It is only used for a potential downgrade immediately after your last upgrade.

## Step 3

Open the zipped code file and the folder in it. Copy the contents to the folder at: "\\(Server)\\\text{tcms\_data}\\Next\{Version.}\"

| Active              | eVersion      | 2/12/2020 10:45 AM | File folder        |      |
|---------------------|---------------|--------------------|--------------------|------|
| Add-                | ons           | 2/12/2020 10:45 AM | File folder        |      |
| Bench               | nmark_Data    | 8/4/2018 7:48 PM   | File folder        |      |
| Gener               | ral_Documents | 12/11/2015 12:30   | File folder        |      |
| NextV               | ersion/       | 12/11/2015 12:31   | File folder        |      |
| Recen               | ntVersion     | 12/11/2015 12:31   | File folder        |      |
| Transl              | ation Files   | 2/12/2020 10:45 AM | File folder        |      |
| 5_42_               | 10.version    | 2/5/2020 11:21 AM  | VERSION File       | 0 KE |
| Adobe InCopy.host   |               | 1/7/2016 2:22 PM   | HOST File          | 0 KE |
| Adobe InDesign.host |               | 12/11/2015 12:30   | HOST File          | 0 KE |
| 🖏 servers.jsx       |               | 8/4/2018 7:30 PM   | Adobe JavaScript f | 6 KB |
| token.json          |               | 2/5/2020 11:21 AM  | JSON File          | 1 KE |

## » Backup the Current Version

#### Step 1

Open the folder at "\\(Server)\\ tcms data\ActiveVersion."

#### Step 2

Move the contents of the ActiveVersion folder to the "Recent-Version" folder at: "\\(Server)\\ tcms\_data\\(Recent-Version.\)"

When you are done the "ActiveVersion folder should be empty.

If anyone were to launch InDesign at this time they would not get prompted to login because there is no BLOX Total CMS code available.

Ideally, the upgrades are done early in morning, but it is also fine to do the upgrade while users are on the system because all of the code is cached at the time Adobe InDesign is launched. Hot fixes just require the users to quit and relaunch if they need the hot-fix or new features.

# » Install the New Version

#### Step 1

Open the folder at: "\\(Server)\tcms\_data\Next-Version."

#### Sten 2

Move the contents of the NextVersion folders to the folder at: "\(Server)\tcms\) data\ActiveVersion."

#### Step 3

Have someone quit and relaunch Adobe InDesign.

#### Step 4

After successfully logging in, choose "BLOX Total CMS," select "Settings and Support" and

click the support tab to verify that the displayed version number is accurate.

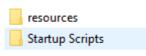

#### Step 5

Have someone test the system. Sometimes the Change Logs supplied by TownNews will indicate what a site will need to test. Sometimes TownNews will send extra information to a site.